## CAPTURE. PROCESS. DISTRIBUTE Affinity

# güralp

### QUICK-START GUIDE

#### Initial Hardware Setup

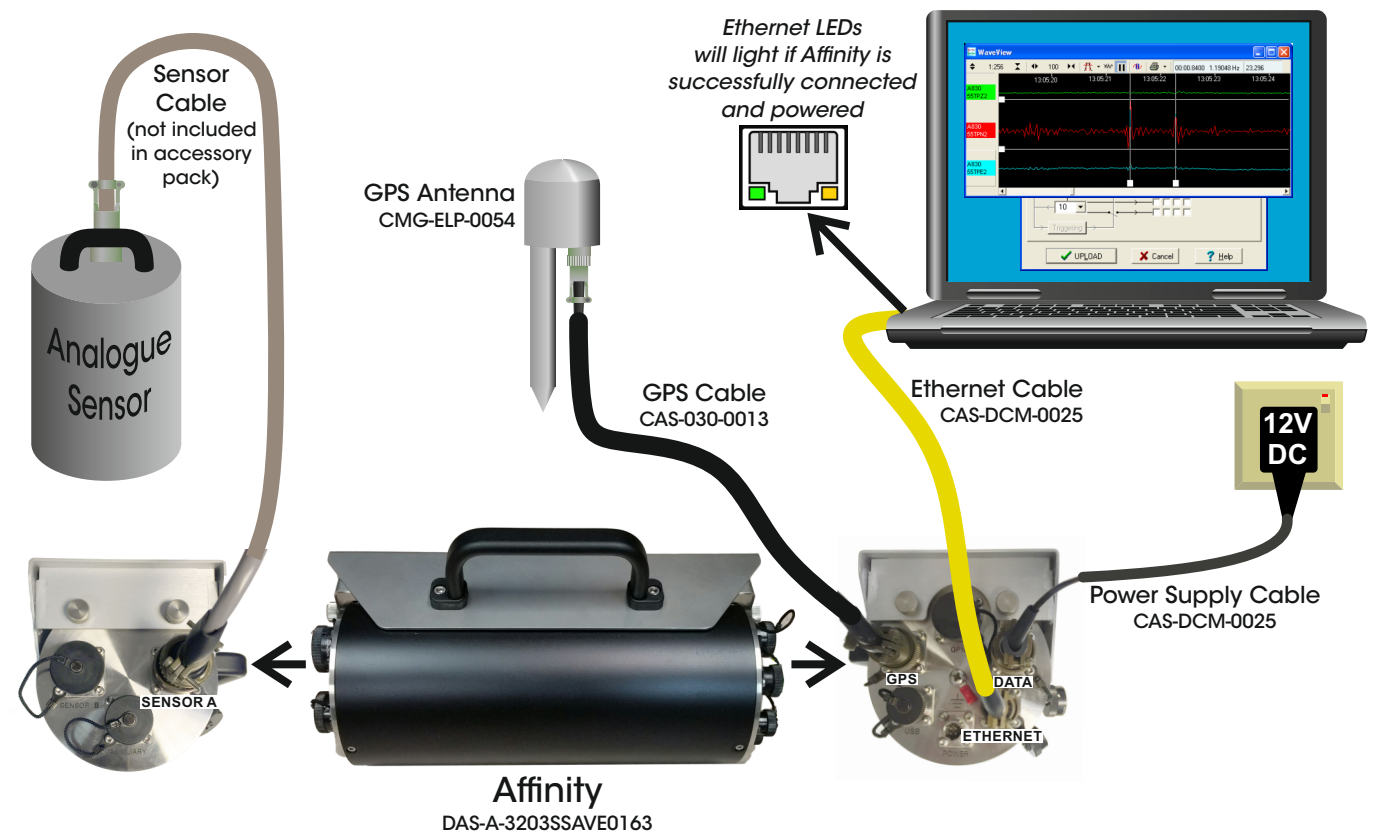

#### Communicating with the Affinity

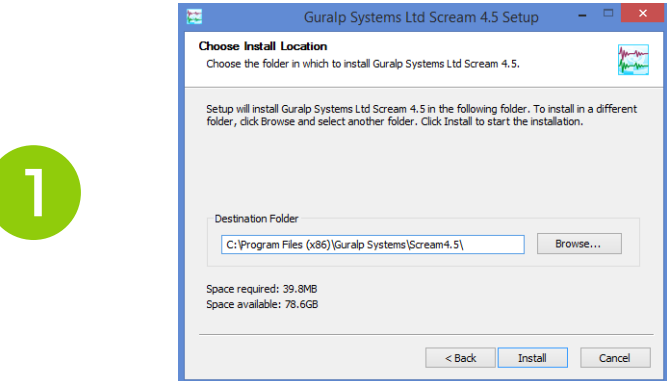

2

In the "My Client" tab of Scream's Network Control window, ensure that 'Receive UDP Data' box is checked. Right-click in the "Servers" box and select "Add UDP Server". In the new window, type: "255.255.255.255".

Install Scream! software on your computer (supplied on the enclosed Güralp USB pen drive). Launch Scream!

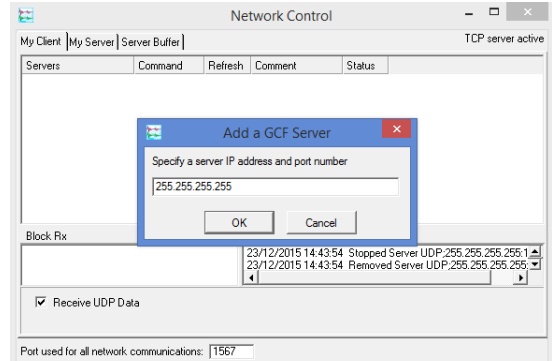

## Quick-Start Guide Affinity

3

4

56

5

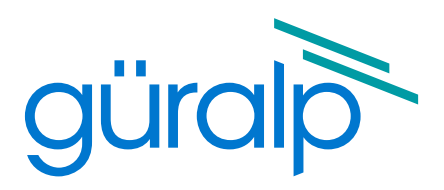

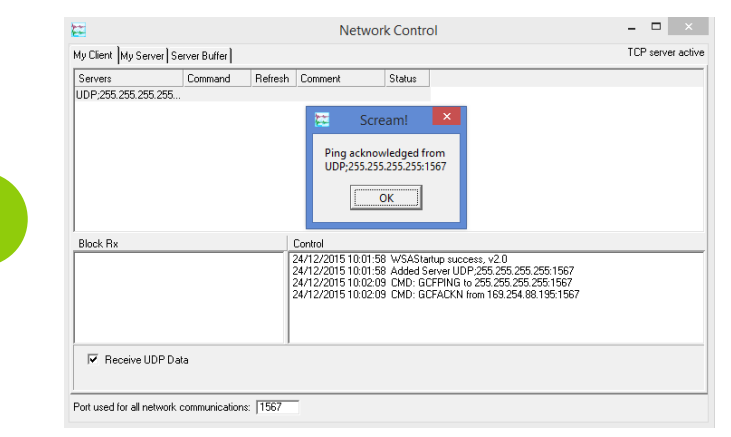

In the "My Client" tab, add the Affinity's IP address as a UDP server. Right-click this instrument server and select "GCFSEND". In the main Scream! window, choose sensor streams, right-click and select 'View' to show real-time data.

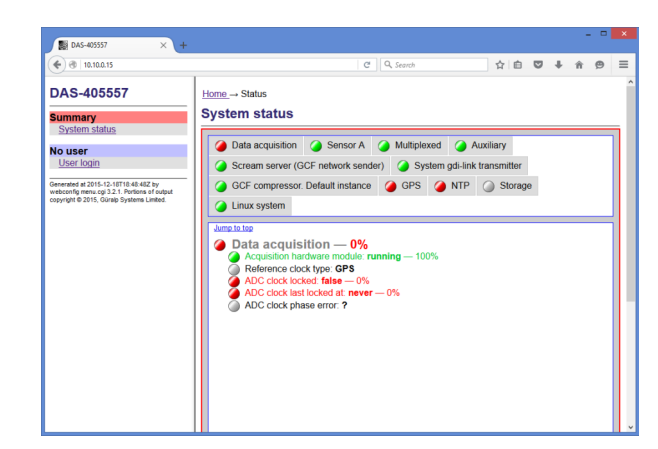

In the left-hand menu, there is an option to log-in. Click on the link and enter the default username of "root" and password of "guralp3". Change this password imnmediately by clicking on "Change password" in the sidebar.

Güralp Systems Limited Midas House Calleva Park Aldermaston Reading Rg7 8EA UK

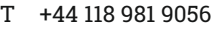

- F +44 118 981 9943
- E sales@guralp.com

Right-click the newly added server and select "GCFPING". This ping will be acknowledged by a successfully connected Affinity. The IP address of the Affinity will be shown in the Control window of the "My Server"tab.

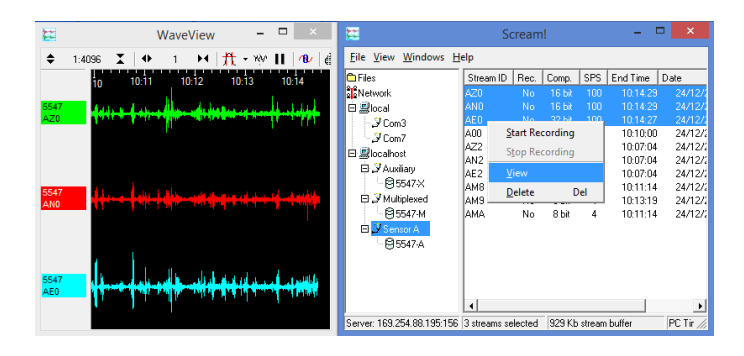

Once the IP address of the acquisition module has been set or determined, enter this IP into the address bar of a web browser to connect to the Affinity's web interface.

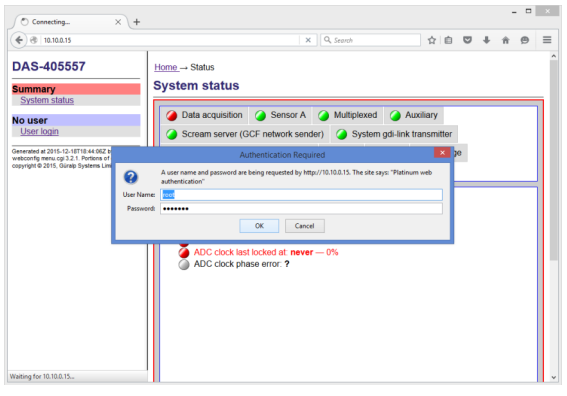

MSH-AFT-0001-issueA

www.guralp.com